# **Tribunal Regional Federal da 1<sup>a</sup> Região**

# **Sistema de Transmissão Eletrônica de Atos Processuais e-Proc**

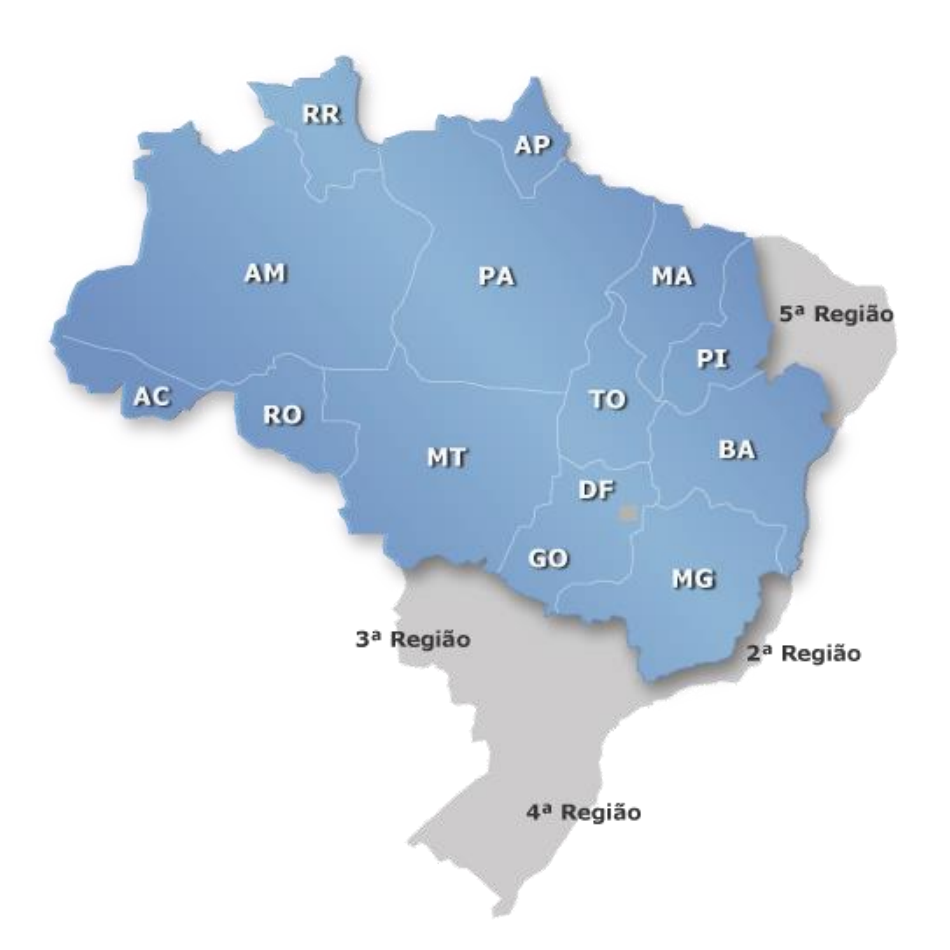

# **Manual do Usuário**

## **1. Disposições Provisórias**

O Sistema de Transmissão Eletrônica de Atos Processuais da Justiça Federal da Primeira Região tem o objetivo de permitir aos advogados e demais usuários encaminharem petições à Justiça Federal da Primeira Região pela internet.

## **2. Descrição dos Serviços Disponíveis**

O Sistema de Transmissão de Atos Processuais da Primeira Região – e-Proc - está disponível no site do Tribunal no endereço [www.trf1.jus.br,](http://www.trf1.jus.br/) clicando no banner Portal do TRF1 e depois selecionando no menu superior as opções "Processos" e depois "Peticionamento Eletrônico". Ou ainda clicando no banner do Sistema de Peticionamento Eletrônico.

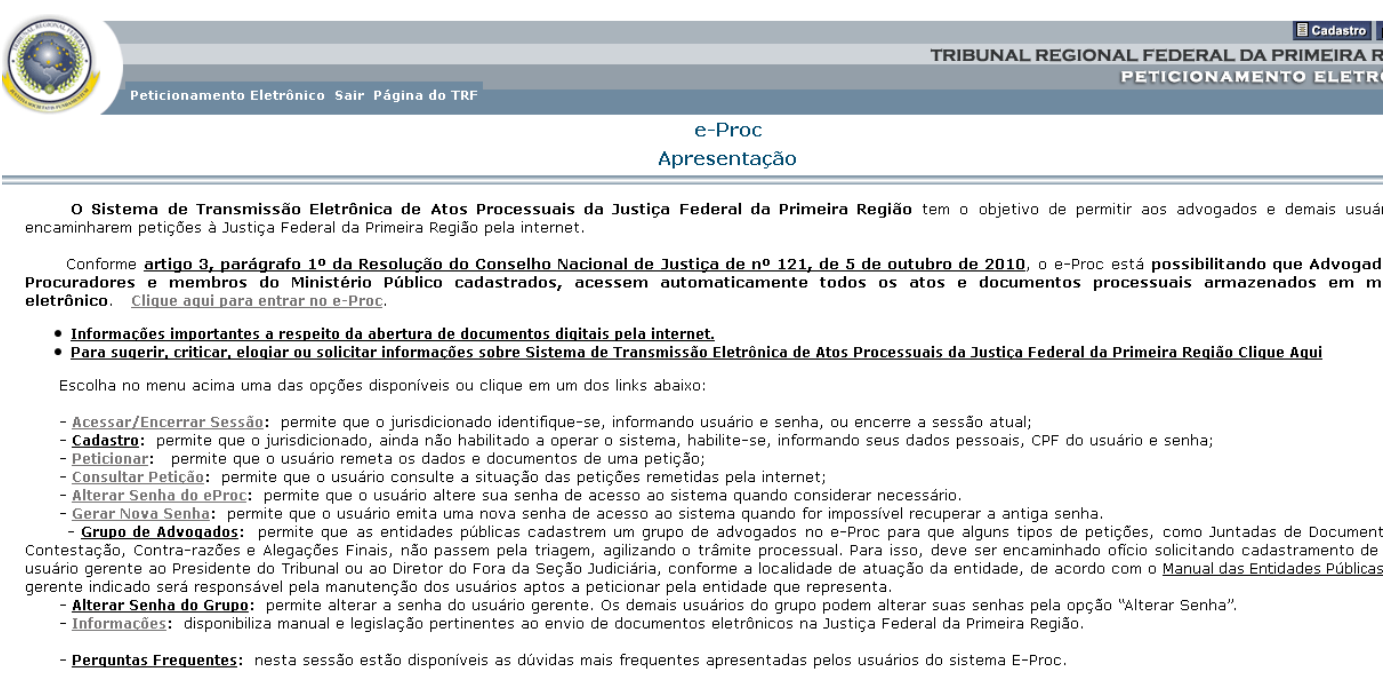

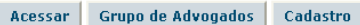

Clicando no botão **[Acessar]**, os usuários cadastrados deverão se identificar para ter acesso às operações disponíveis.

O sistema permite as seguintes operações:

- 1. **Acessar/Encerrar Sessão:** permite que o jurisdicionado identifique-se, informando usuário e senha, ou encerre a sessão atual;
- 2. **Cadastro:** permite que o jurisdicionado, ainda não habilitado a operar o sistema, habilite-se, informando seus dados pessoais, CPF do usuário e senha;
- 3. **Peticionar:** permite que o usuário remeta os dados e documentos de uma petição;
- 4. **Consultar Petição:** permite que o usuário consulte a situação das petições remetidas pela internet;
- 5. **Alterar Senha do e-Proc:** permite que o usuário altere sua senha de acesso ao sistema quando considerar necessário;
- 6. **Gerar Nova Senha:** permite que o usuário emita uma nova senha de acesso ao sistema quando for impossível recuperar a antiga senha;
- 7. **Grupo de Advogados:** permite que as entidades públicas cadastrem um grupo de advogados no e-Proc para que alguns tipos de petições, como Juntadas de Documentos, Contestação, Contrarazões e Alegações Finais, não passem pela triagem, agilizando o trâmite processual. Para isso, deve ser encaminhado ofício solicitando cadastramento de um usuário gerente ao Presidente do Tribunal ou ao Diretor do Fora da Seção Judiciária, conforme a localidade de atuação da entidade, de acordo com o Manual das Entidades Públicas. O gerente indicado será responsável pela manutenção dos usuários aptos a peticionar pela entidade que representa;
- 8. **Alterar Senha do Grupo:** permite alterar a senha do usuário gerente. Os demais usuários do grupo podem alterar suas senhas pela opção "Alterar Senha";
- 9. **Informações:** disponibiliza manual e legislações pertinentes ao envio de documentos eletrônicos na Justiça Federal da Primeira Região;
- 10. **Perguntas Frequentes:** nesta sessão estão disponíveis as dúvidas mais frequentes apresentadas pelos usuários do sistema e-Proc;

Cada uma das operações disponíveis está composta por uma ou mais telas nas quais o sistema solicita as informações necessárias para realizar a função.

Conforme artigo 3, parágrafo primeiro da Resolução do Conselho Nacional de Justiça de nº 121, de 5 de outubro de 2010, é possível à Advogados, Procuradores e membros do Ministério Público ter acesso automático a todos os atos e documentos processuais armazenados em meio eletrônico por meio do cadastro no e-Proc.

Nas seções seguintes serão apresentadas as informações gerais para a utilização das diversas operações e suas respectivas páginas específicas.

## **3. Acessar/Encerrar Sessão**

Se o usuário ainda não estiver se identificado no sistema, solicitará sua identificação, conforme a tela abaixo:

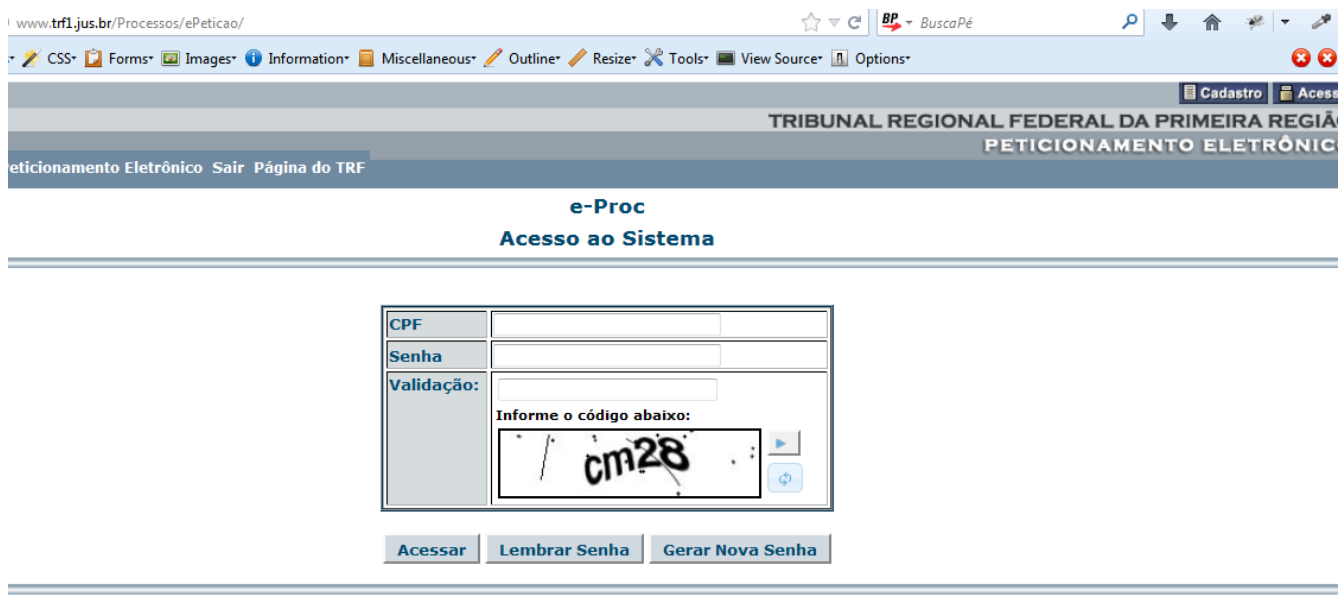

Se o usuário já estiver se identificado no sistema, solicitará uma nova identificação, desconsiderando o usuário atual.

## **4. Cadastro**

Para usufruir do sistema e-Proc é preciso que V. S<sup>a</sup> seja credenciado previamente.

1) Acesse o *site* do Tribunal Regional Federal da 1<sup>ª</sup> Região na Internet no endereço [www.trf1.jus.br.](http://www.trf1.jus.br/) A página será direcionada para a página do portal do TRF1 em http://portal.trf1.jus.br/portaltrf1/pagina-inicial.htm. No portal clique no link Peticionamento Eletrônico do menu Serviços, localizado à direita da tela;

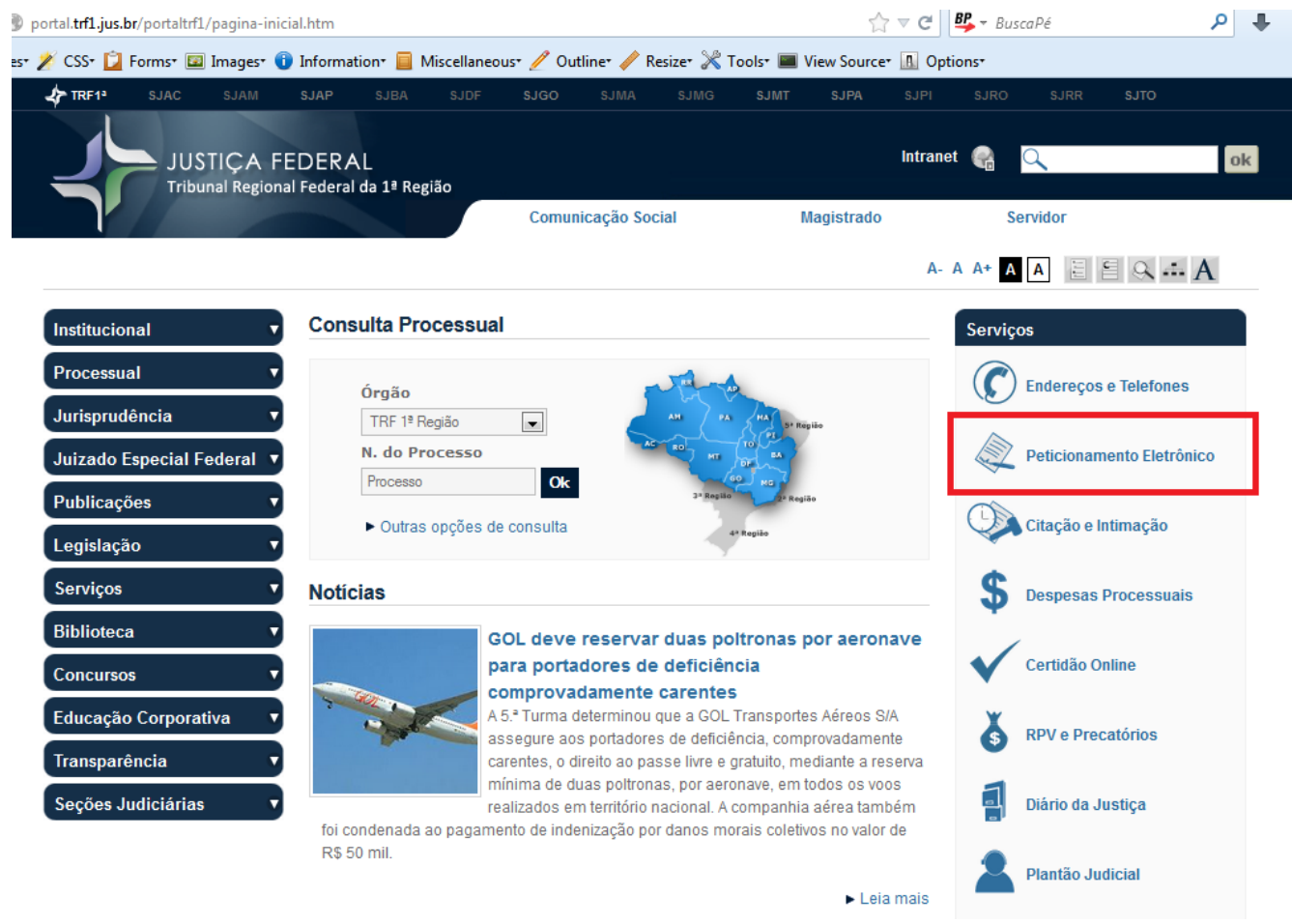

2) Estando no site do "Sistema de Peticionamento Eletrônico" clique na opção Cadastro Na tela inicial de cadastro informe o CPF e o "Código de Validação" e clique em "Registrar Cadastro". Caso o CPF já esteja cadastrado uma mensagm será mostrada indicando a situação, senão o usuário é direcionado a tela de cadastro;

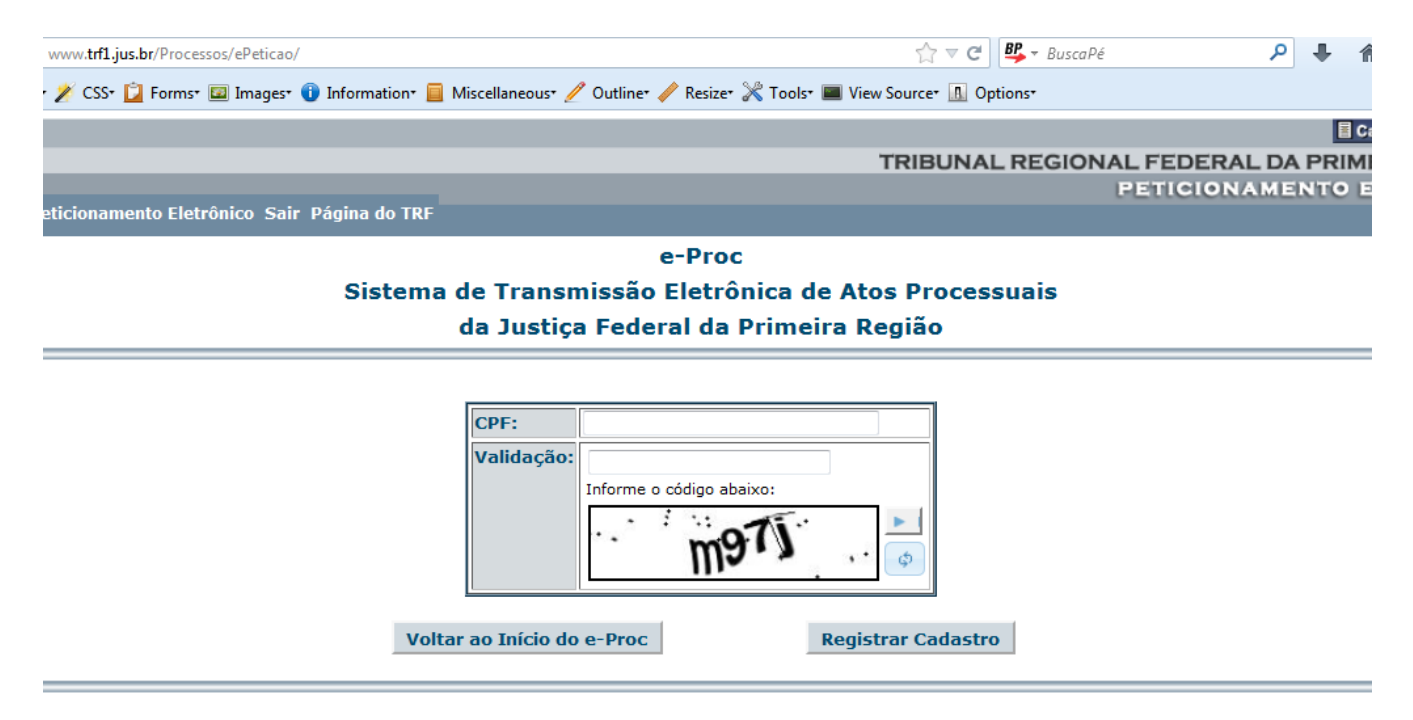

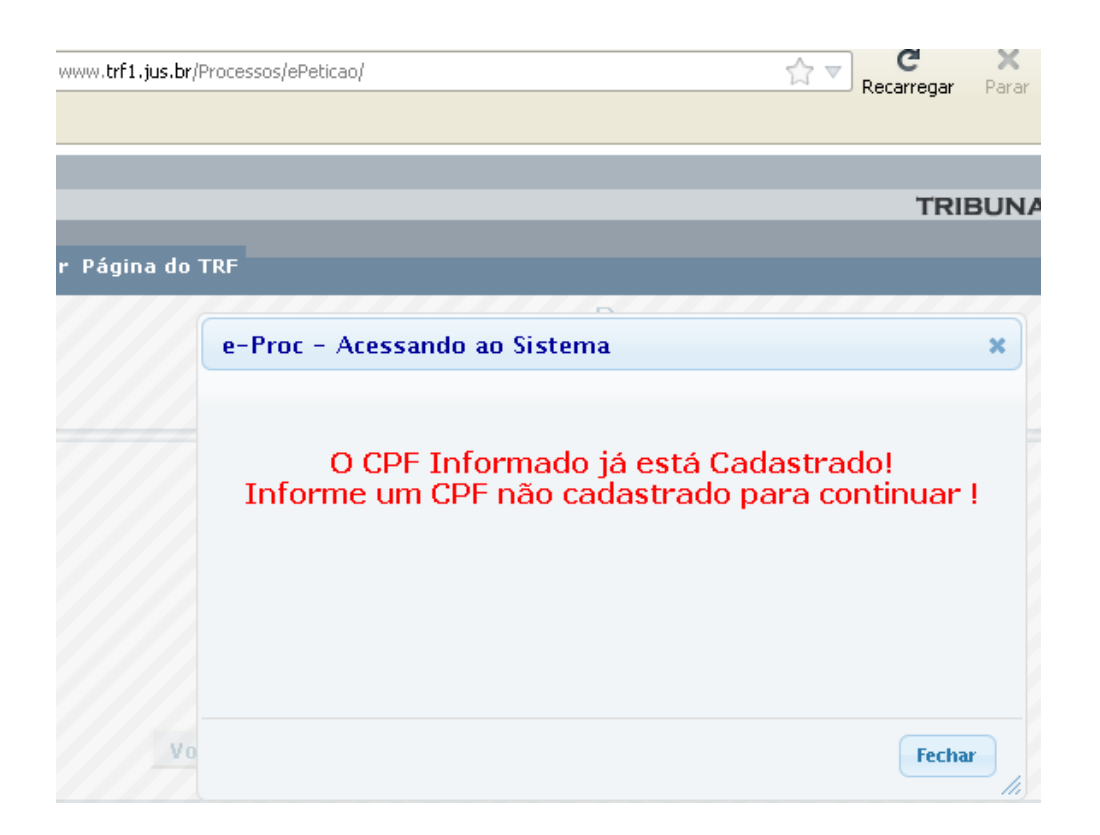

3) O sistema necessita dos seguintes dados do usuário:

**Nome completo:** evite usar abreviaturas para facilitar a conferência e minimizar as confusões.

**Endereço eletrônico (e-mail):** onde deseja receber comunicações do Tribunal. Ex. [jsilva@provedor.com.br.](mailto:jsilva@provedor.com.br)

**Telefone e FAX:** estas informações não são obrigatórias, mas recomendáveis para eventuais comunicações rápidas.

**Endereço convencional:** informe o endereço completo para eventuais comunicações via correio que inclui Endereço, Bairro, Cidade e UF.

**Senha de acesso e a confirmação de senha:** senha secreta individual que identifica o usuário perante o sistema.

**Lembrete de senha (Dica):** frase que facilita lembrar a senha ao usuário que a esqueceu.

Tendo conhecimento desses dados deverá informá-los na tela abaixo.

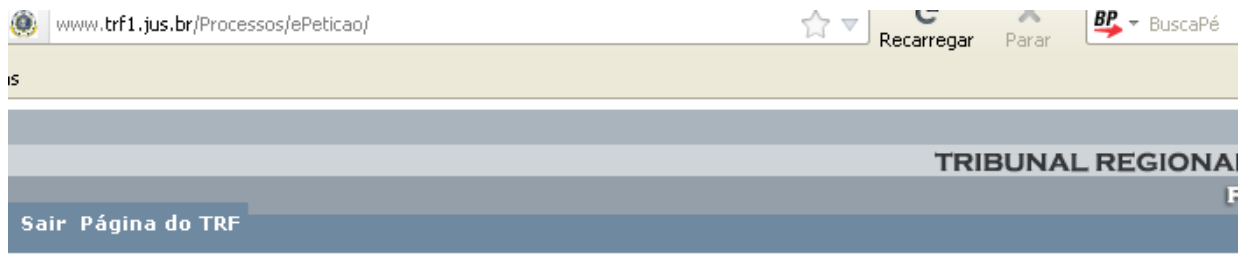

e-Proc

## Sistema de Transmissão Eletrônica de Atos Processuais

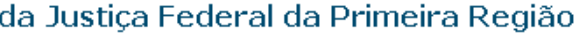

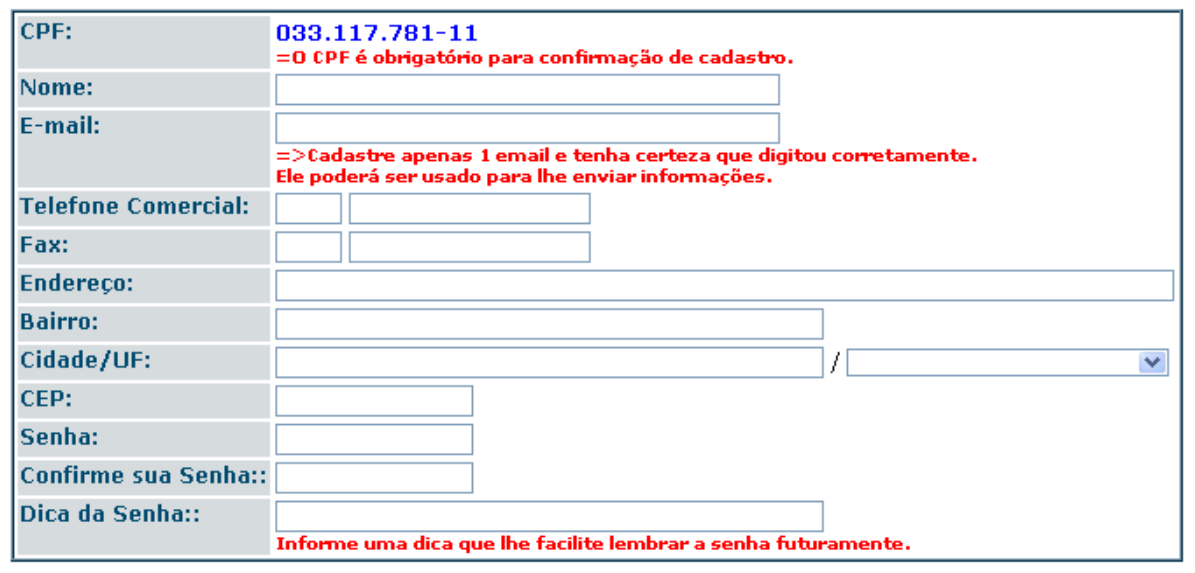

Voltar

Gravar

Não utilize abreviaturas ou caracteres especiais nos dados solicitados, pois elas dificultam a identificação do usuário e posteriores consultas.

4) Após o devido preenchimento dos dados clique em **[Gravar]**. O sistema mostrará uma tela confirmando o seu cadastramento:

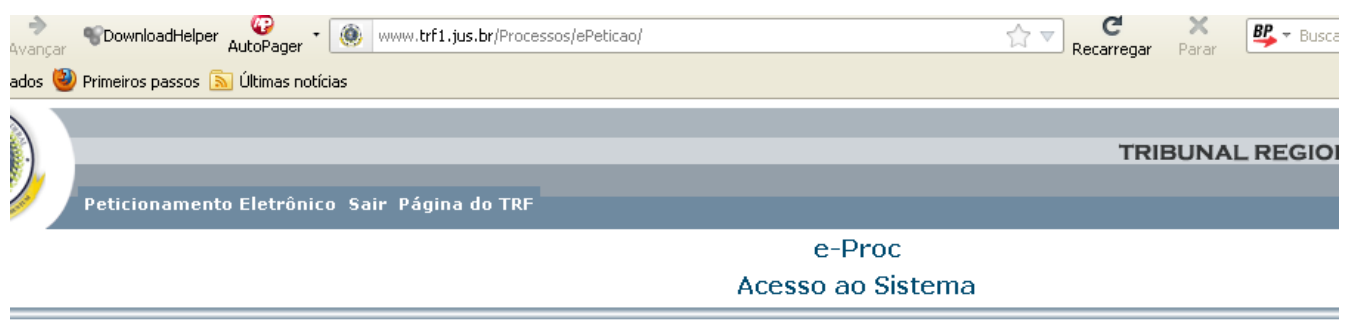

#### Bom dia Sr(a).

Você não possui petições cadastradas no sistema. Se desejar enviar uma petição utilize o botão Peticionar. alcançadas pelo menu.

Conforme artigo 3, parágrafo 1º da Resolução do Conselho Nacional de Justiça de nº 121, de 5 de outubr possibilitando que Advogados, Procuradores e membros do Ministério Público cadastrados, acessem automatic documentos processuais armazenados em meio eletrônico. <u>Clique aqui para saber mais</u>.

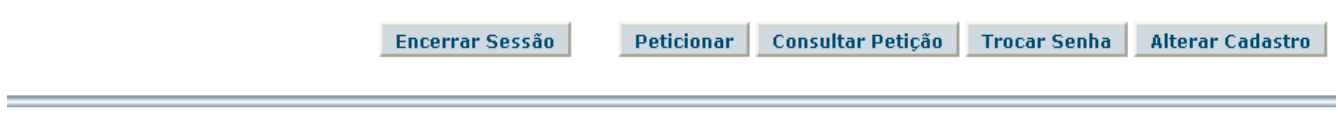

### **Informações sobre a Utilização da Senha**

A senha é o instrumento que confirma sua identidade para o sistema e deve ser mantida em sigilo. Tenha o máximo cuidado com ela; não a torne pública, evitando, assim, maiores transtornos. Qualquer outra pessoa que conhecer sua senha poderá realizar transações em seu nome. Se isso acontecer, providencie imediatamente sua troca.

No momento de escolher sua senha, evite o uso de dados conhecidos, como, por exemplo, número de telefone, data de nascimento, a própria palavra senha, seu login, identidade, o próprio nome ou apelido ou qualquer outro indicativo que possa ser facilmente decifrado. Evite estes dados conhecidos relativos tanto ao próprio usuário quanto ao cônjuge, filhos, pais ou semelhantes. Evite também a utilização de senhas com palavras contidas em dicionários, pois estas podem ser descobertas por programas maliciosos feitos para tal finalidade.

V. S<sup>a</sup> pode usar como senha combinações de números e letras. Lembre-se ainda de não escrever sua senha em nenhum formulário ou documento que possa vir a fazer parte de algum processo.

Uma boa política de segurança é trocar a senha freqüentemente. Ao solicitar a troca de senha, digite a senha atual e a nova senha. Note que, ao digitar as senhas, aparecerão asteriscos. Confirme a nova senha, digitando-a novamente no campo indicado. A senha deve conter, no mínimo, 06 (seis) caracteres.

Para mudar sua senha, existe uma opção específica no sistema e-Proc. A orientação para este serviço está na seção própria deste manual.

Se por algum motivo sua senha for conhecida, V.  $S<sup>a</sup>$  poderá alterá-la via INTERNET ou por email enviando uma mensagem para [webmaster@trf1.jus.br](mailto:webmaster@trf1.jus.br) solicitando a troca de senha (os dados básicos na mensagem são necessários).

## **5. Peticionar**

Através desta opção os advogados e seus credenciados podem encaminhar à Justiça Federal da 1ª Região petições iniciais ou petições incidentais. Ressaltando que a opção Peticionar só está disponível para usuários que realizaram a validação presencial ou diretamente no sítio da 1ª região com uso de certificado digital emitido por autoridade certificadora subordinada à hierarquia da ICP\_Brasil, informada no final deste documento.

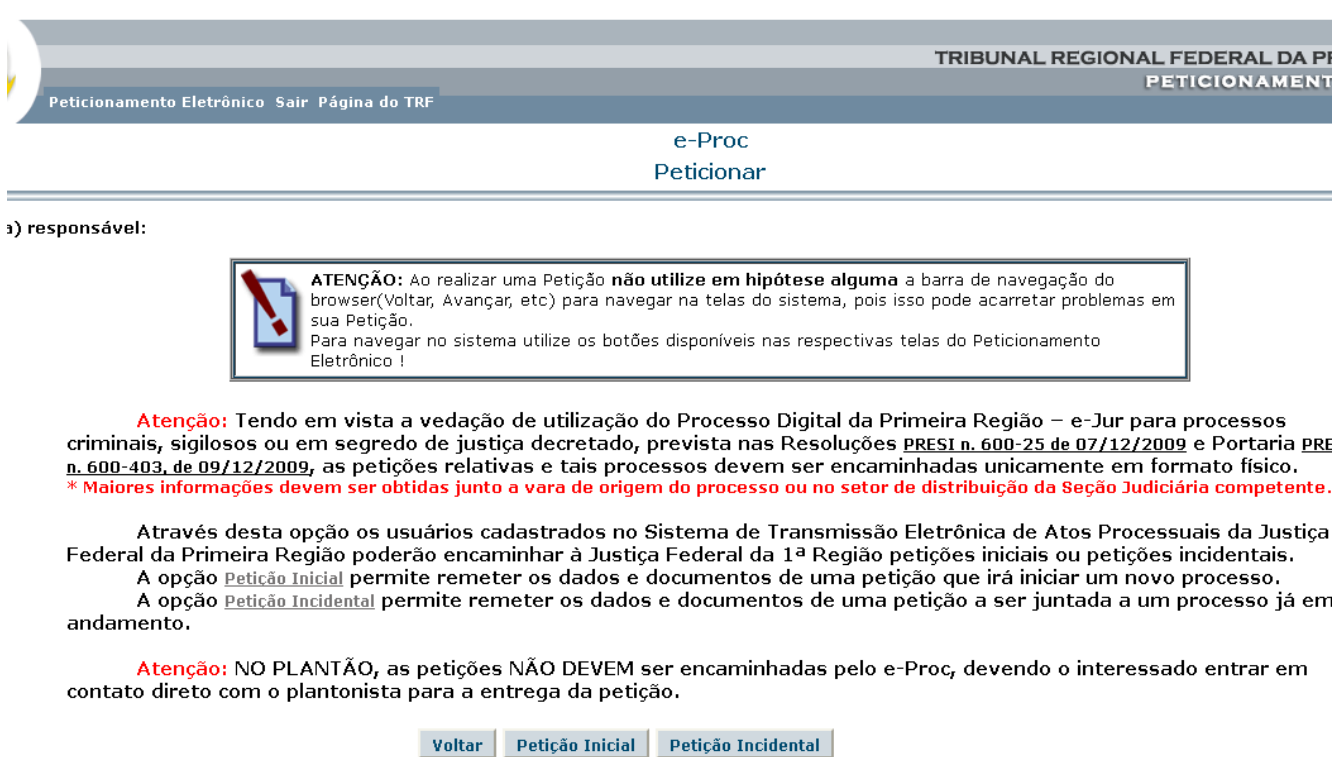

### **Remessa de Petição Inicial**

Permite remeter os dados e documentos de uma petição que inicia um processo. Serão solicitadas informações nas telas que seguem:

### **Tela de seleção da Seção Judiciária:**

Solicita o Órgão para o qual a petição é destinada. Basta clicar no nome escolhido para o processo continuar.

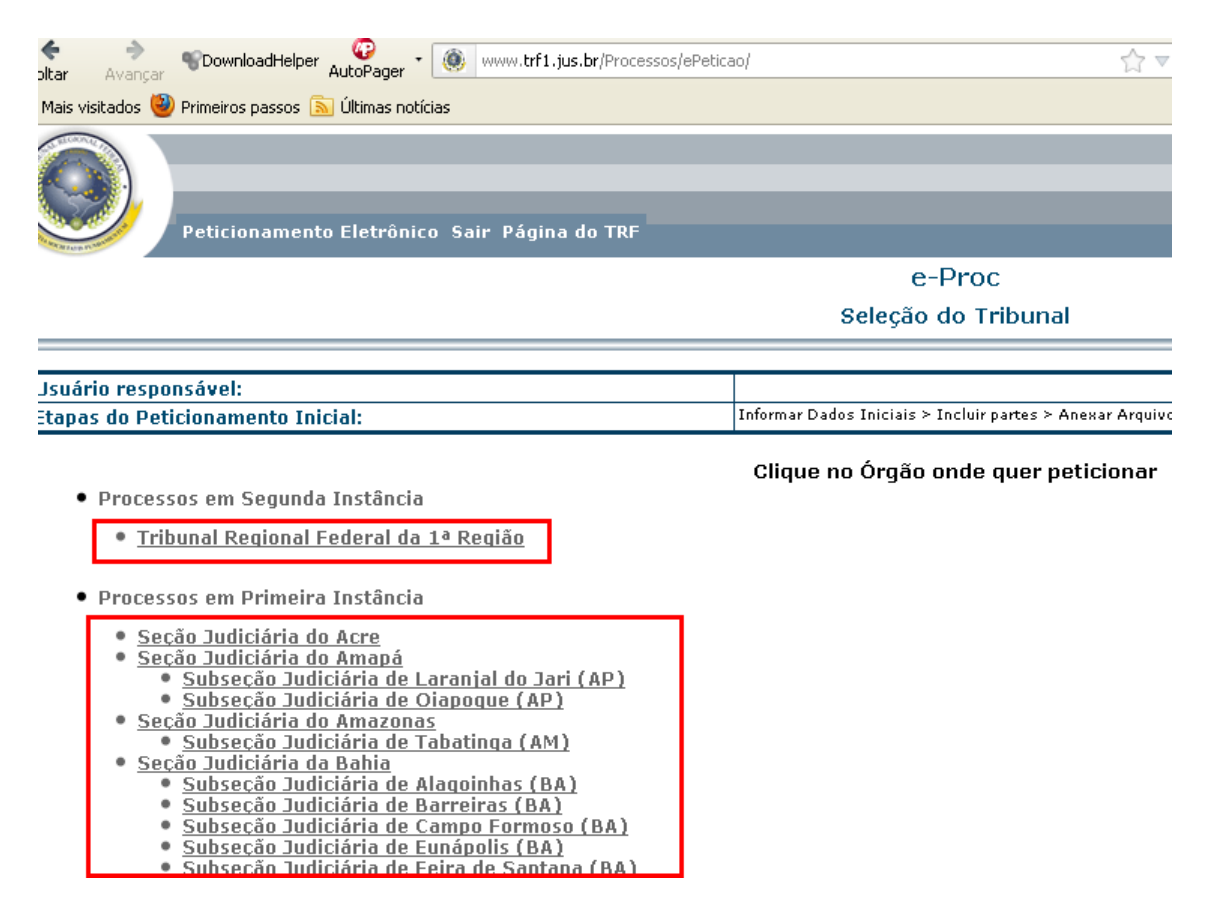

### **Tela de cadastramento de dados iniciais:**

Solicita o enquadramento da petição inicial quanto ao grupo, processo originário, estado e vara, e se há dependência com outro processo.

## **Primeira Instância:**

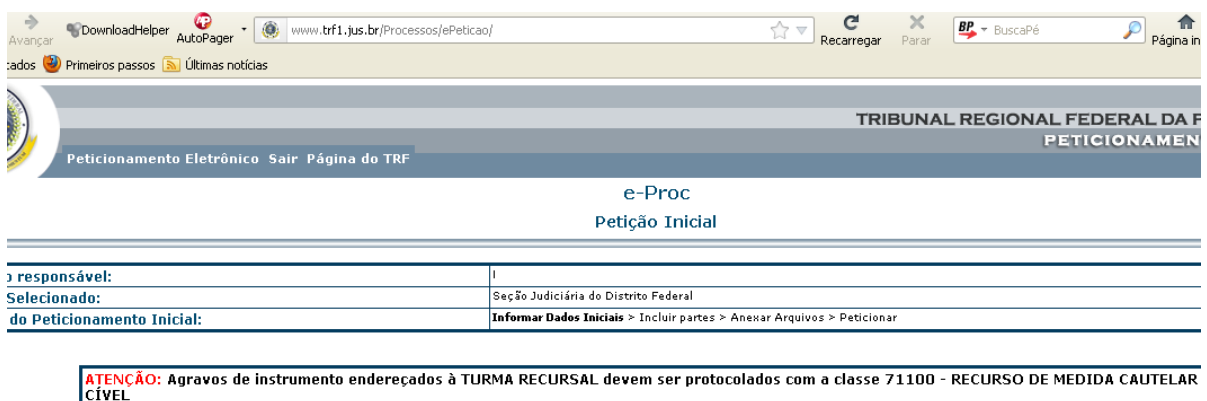

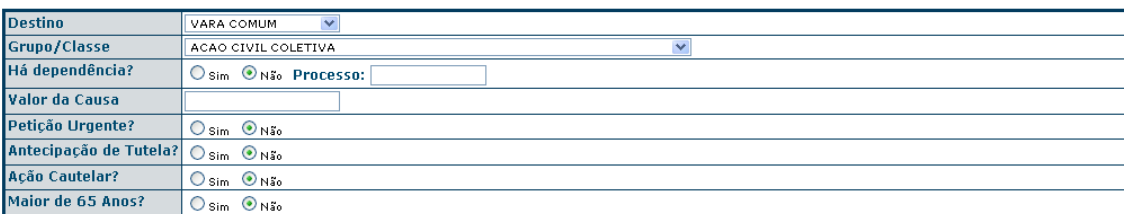

**Incluir Partes Cancelar** 

## **Segunda Instância:**

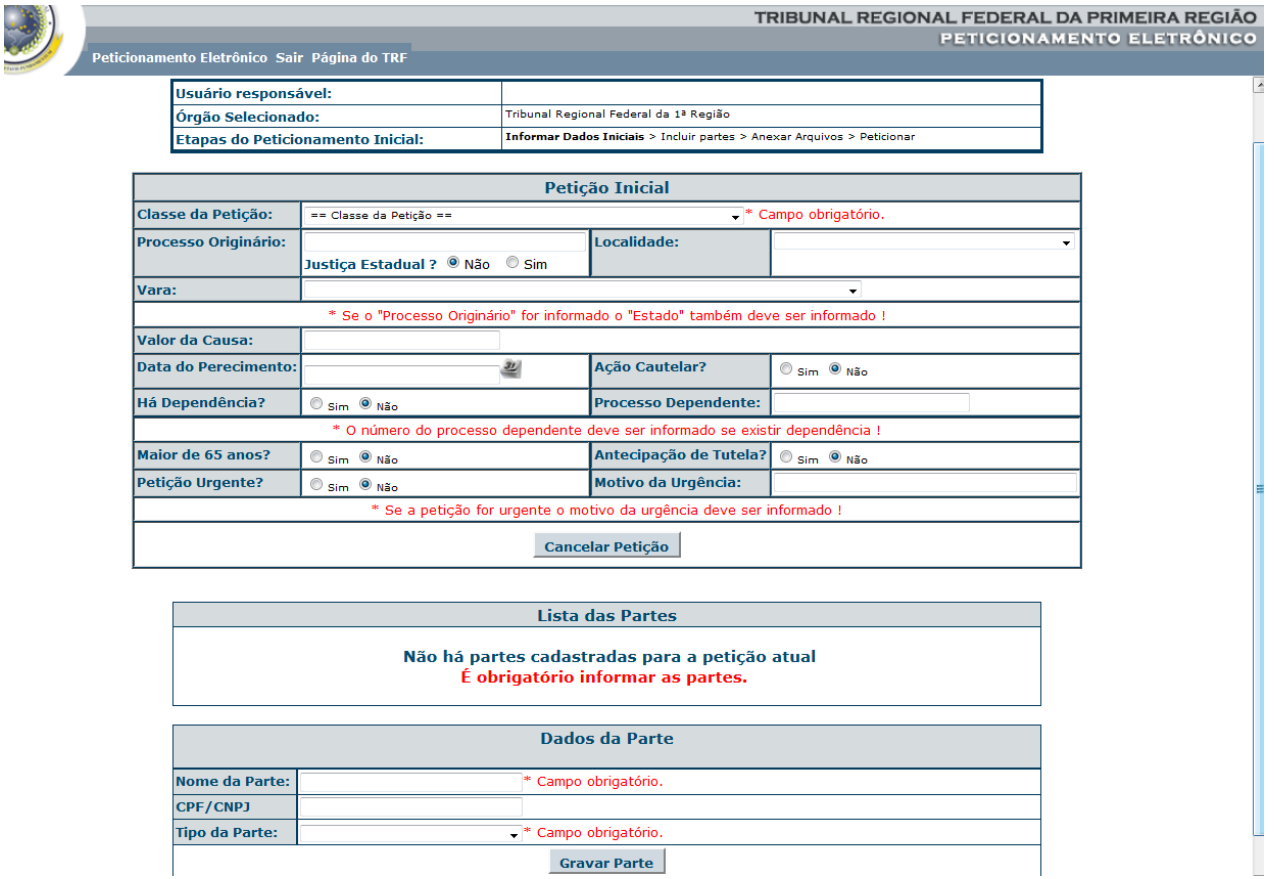

### **Tela de cadastramento de partes:**

Após o preenchimento destas informações, cadastre as partes da petição:

1) Primeira Instância (Seções e Subseções): clique no botão **[Incluir Partes]** para acessar a próxima tela de cadastramento de partes. Esta tela Permite o cadastramento da(s) parte(s) do processo. É possível cadastrar quantas partes forem necessárias, bastando clicar nos links correspondentes à nova parte. Após a inclusão de todos os autores, clique no botão **[Anexar Arquivo]** para passar para a próxima fase da petição inicial.

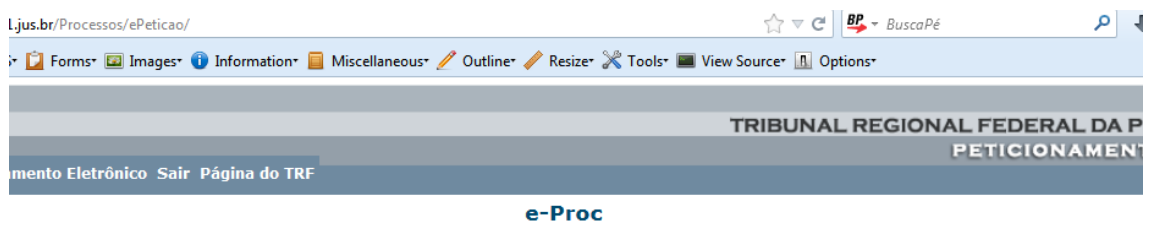

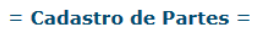

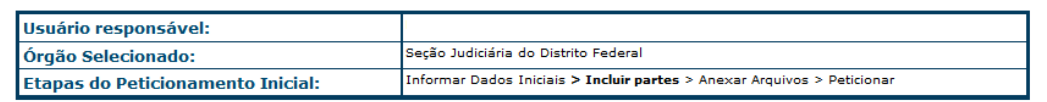

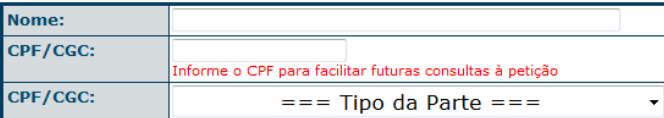

Salvar Parte

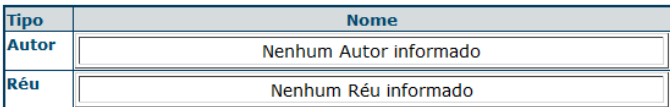

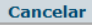

amento Eletrônico Sair Página do TRF

#### e-Proc

#### $=$  Cadastro de Partes  $=$

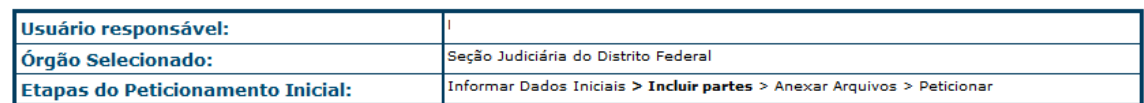

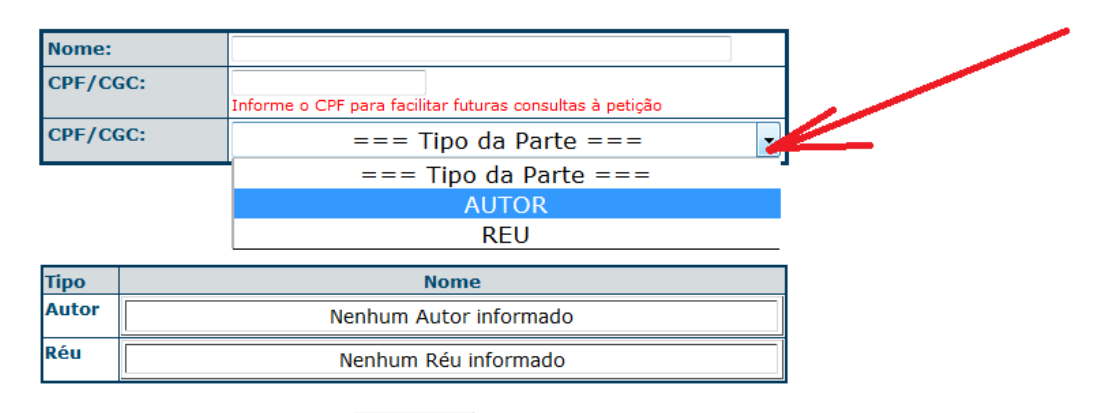

```
Cancelar
```
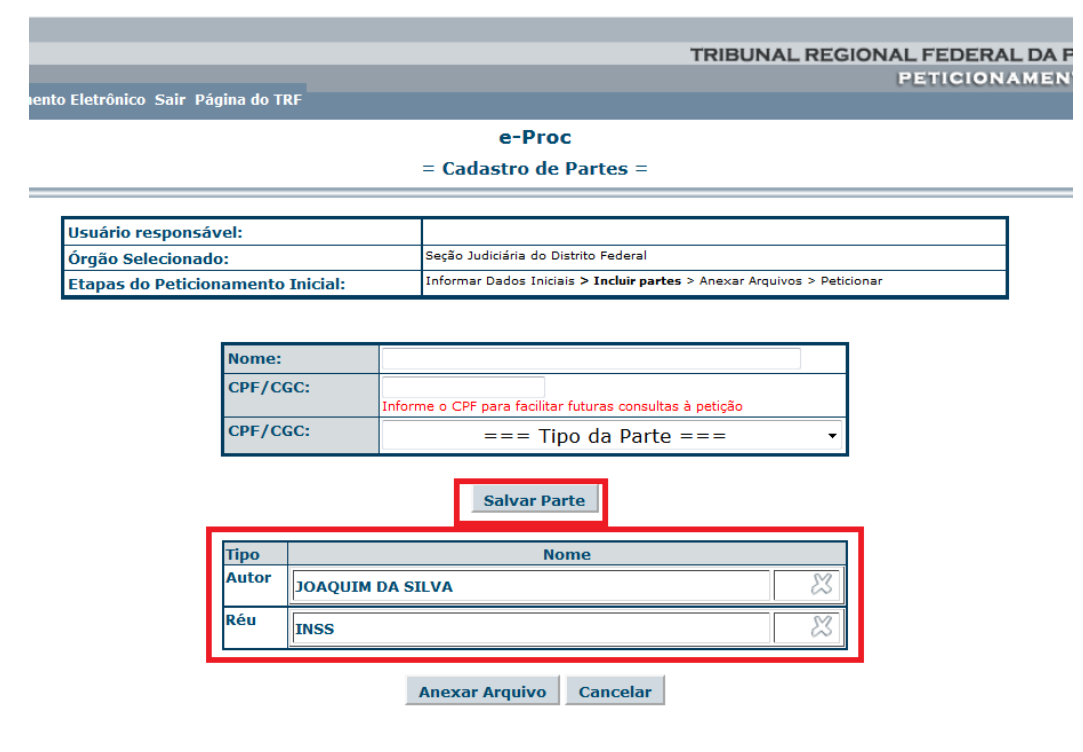

2) Segunda Instância (TRF1): informe o "Nome da Parte", "CPF/CNPJ" (opcional) e o "Tipo da Parte", depois clique em "Gravar Parte". Após cadastrar todas as partes clique em "Continuar Peticionando" para acessar a próxima tela do peticionamento;

| <b>Cancelar Petição</b>                                                             |                             |
|-------------------------------------------------------------------------------------|-----------------------------|
|                                                                                     |                             |
| <b>Lista das Partes</b>                                                             |                             |
| Não há partes cadastradas para a petição atual<br>É obrigatório informar as partes. |                             |
| Dados da Parte                                                                      |                             |
| Nome da Parte:                                                                      | * Campo obrigatório.        |
| CPF/CNPJ                                                                            |                             |
| Tipo da Parte:                                                                      | $\vee^*$ Campo obrigatório. |
| <b>Gravar Parte</b>                                                                 |                             |

I RIDUIYAL REGIUIYAL FEDERAL DA FRI **PETICIONAMENTO** Peticionamento Eletrônico Sair Página do TRF <u>osuano responsaver</u> Tribunal Regional Federal da 1ª Região Órgão Selecionado: Etapas do Peticionamento Inicial: Informar Dados Iniciais > Incluir partes > Anexar Arquivos > Peticionar

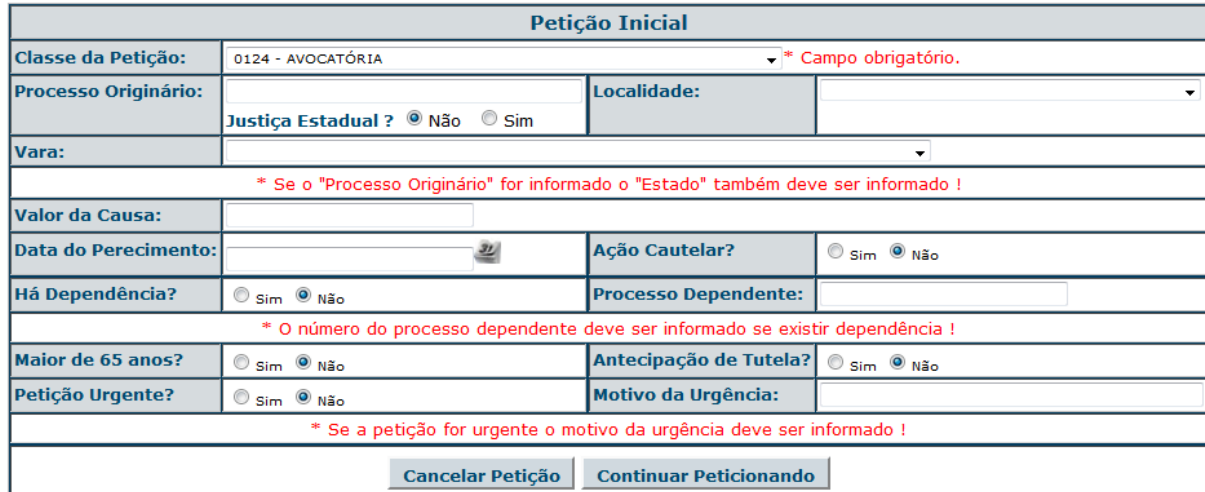

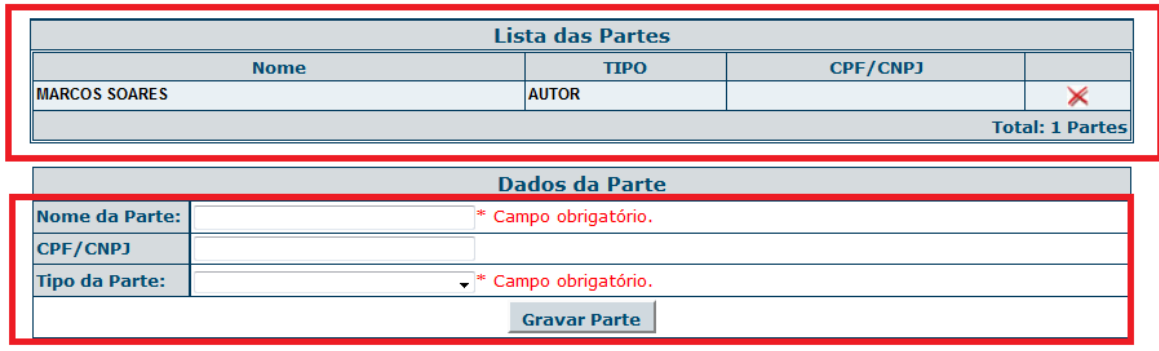

### **Tela de cadastramento de arquivos anexos:**

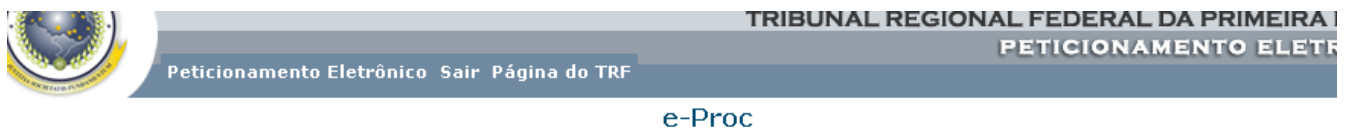

#### $==$  Anexos da Petição  $==$

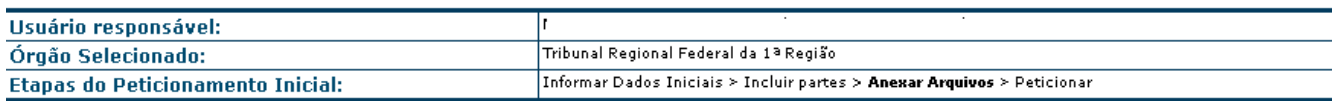

ATENÇÃO: O tamanho máximo para cada arquivo anexo da petição é de 2.048 Kb(2.097.152 bytes ou 2 Mega Bytes), sendo o tamanho total permitido de aproximadamente 30 Megabytes(31.457.280 bytes). Para mais informações Clique aqui.

ATENÇÃO: A correta identificação do documento agilizará a tramitação do processo. Problema com a conversão para PDF. Clique aqui e conheça alguns geradores de PDF.

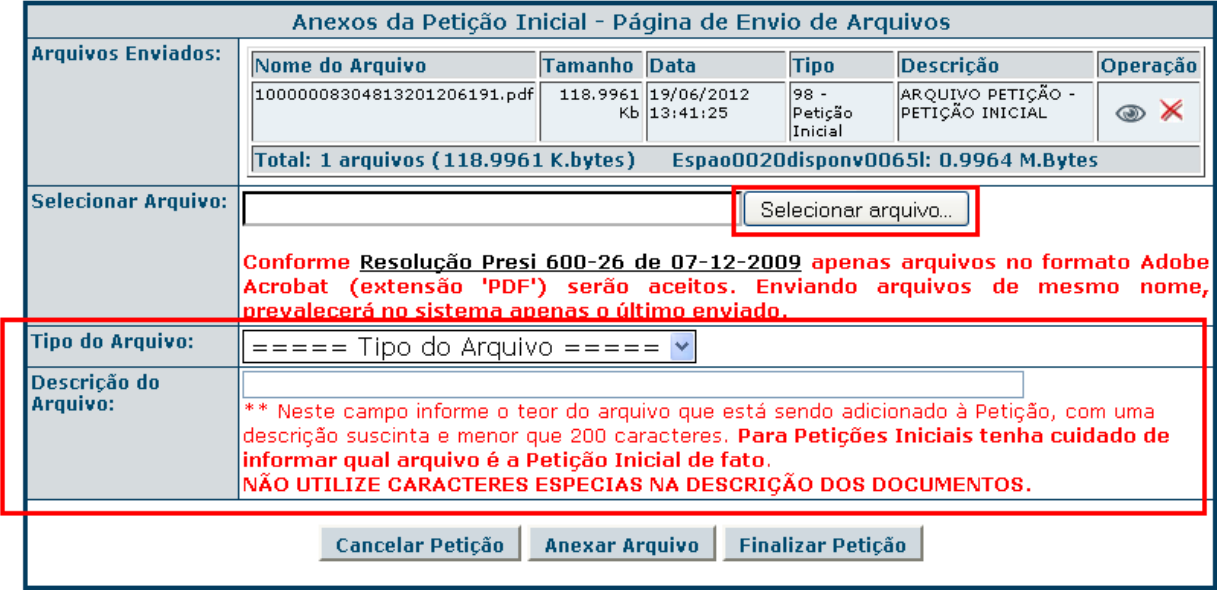

Permitir anexar vários documentos e imagens que comporão a petição Veja a sessão específica sobre **Como Anexar Arquivos**.

Após anexar todos os arquivos, clique no botão **[Finalizar Petição]** para concluir o processo.

.<br>Peticionamento Eletrônico Sair Página do TRF

e-Proc

#### Recebimento da petição

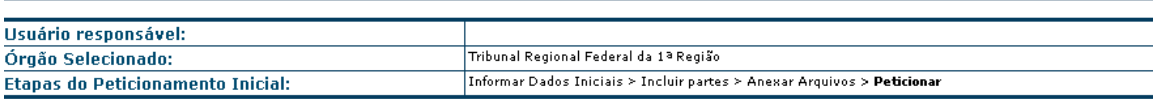

O Sistema de Transmissão Eletrônica de Atos Processuais da Justiça Federal da 1ª Região informa que sua petição foi recebida com êxito no Tribunal Regional Federal da 1ª Região, às 13h41 de / 17/2012, e recebeu o número provisório 813.

Sua petição será analisada. Consulte periodicamente sua petição através do sistema de Sua petição sera analisada. Consulte periodicamente sua petição através do <u>Sistema de</u><br>Transmissão Eletrônica de Atos Processuais da Justica Federal da 1ª Região Usando o número provisório que lhe<br>foi conferida.

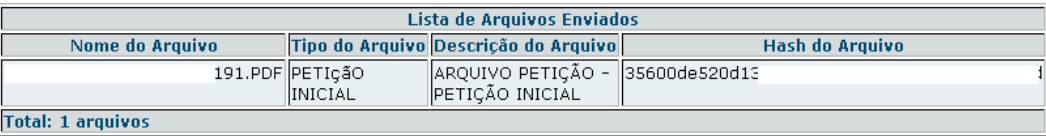

Peticionar Consultar Petição

**Observação 1**: O último passo do envio é feito clicando no botão **[Finalizar Petição]**. Feito isso, o sistema apresenta uma tela com os dados da petição enviada, com informações sobre os documentos enviados, incluindo o número do **protocolo provisório** da petição que deverá ser utilizado para acompanhar o seu andamento pela Internet.

**Observação 2**: **Caso a tela final com o protocolo provisório não seja exibida ou se todos os passos não forem realizados, toda a informação anteriormente cadastrada será desconsiderada e a petição ignorada.**

**Observação 3**: O aviso de recebimento somente indica que os dados e documentos enviados foram recebidos na base de dados do Tribunal. Essas informações serão posteriormente verificadas pela unidade responsável, impressas e ou cadastradas no repositório definitivo do TRF1 para fazerem parte do respectivo processo. Neste momento, a petição recebe um número de **protocolo definitivo** dando origem a um processo definitivo que após cadastramento, poderá ser consultado pela Internet, informando o número do protocolo provisório apresentado no momento da remessa da petição.

**Observação 4**: Qualquer problema com arquivos corrompidos antes ou durante a transferência, arquivo infectados por vírus, arquivos com formatos não aceitos ou qualquer outro problema com a petição, o usuário deverá fazer o reencaminhamento da petição.

### **Remessa de Petição Incidental**

Permite remeter os dados e documentos de uma petição a ser juntada a um processo já em andamento.

É semelhante à Remessa de Petição Inicial, com a diferença de que se necessita do número do processo ao qual a petição será juntada e não há a necessidade de se informar as partes, pois o processo já está formado.

Serão solicitadas informações em dois tipos distintos de telas:

### **Tela de cadastramento de dados iniciais:**

Solicita o processo ao qual a petição complementar será juntada e os seus respectivos tipo e complemento.

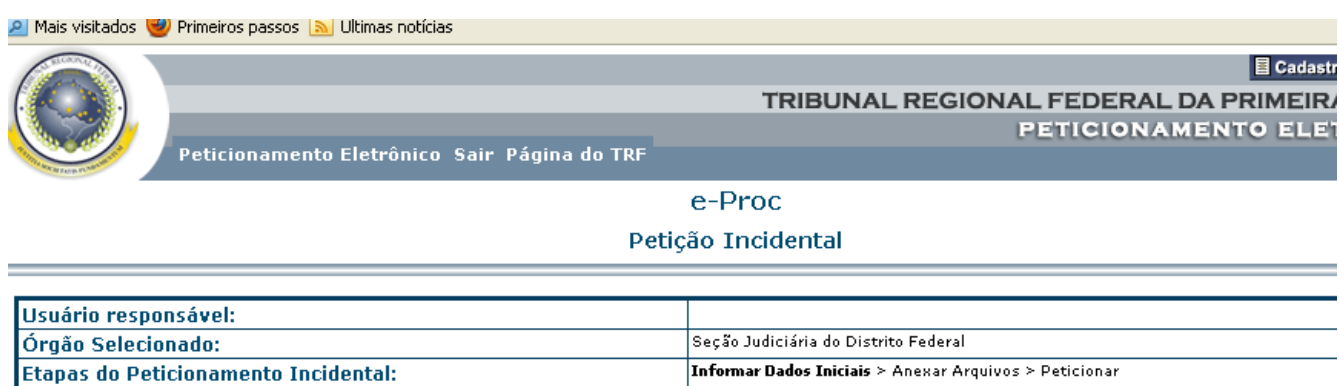

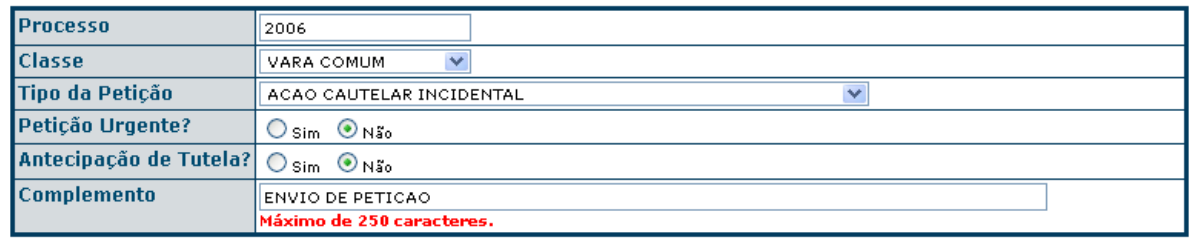

Anexar Cancelar

Após o preenchimento destas informações obrigatórias, clique no botão **[Anexar]** caso tenha algum arquivo a encaminhar junto à petição.

### **Tela de cadastramento de arquivos anexos:**

Permite anexar documentos e imagens que comporão a petição. Veja a sessão específica sobre **Como Anexar Arquivos**.

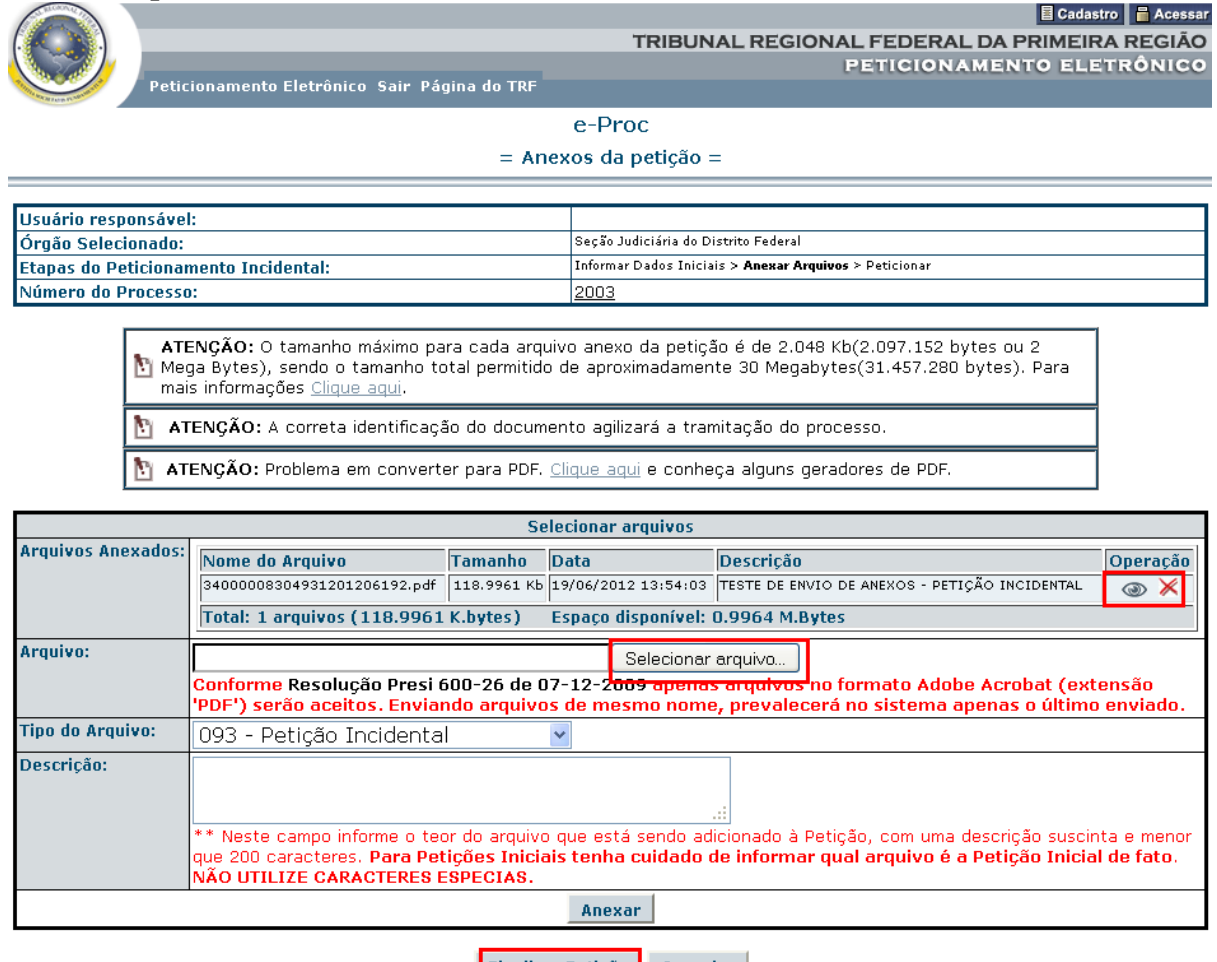

Finalizar Petição Cancelar

Após anexar todos os arquivos, clique no botão **[Finalizar Petição]** para concluir o processo.

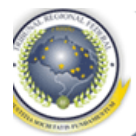

目 Cadastre

.<br>Peticionamento Eletrônico Sair Página do TRF

e-Proc

#### Recebimento da petição

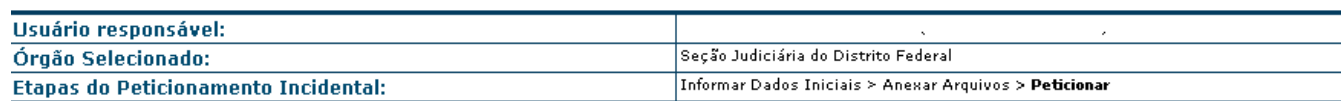

O Sistema de Transmissão Eletrônica de Atos Processuais da Justiça Federal da 1ª Região informa que sua petição foi recebida com êxito na Seção Judiciária do Distrito Federal, às 19/06/2012 14:00:04, e recebeu o número provisório : 04 1.

Sua petição será analisada. Consulte periodicamente sua petição através do sistema usando o número provisório que lhe foi conferido.

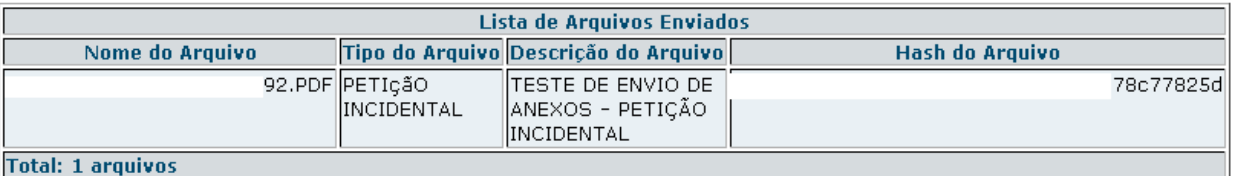

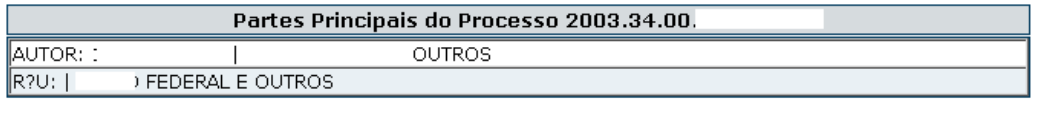

Consultar Petição Peticionar

**Observação 1**: O último passo do envio é feito clicando no botão **[Finalizar Petição]**. Feito isso, o sistema apresenta uma tela com os dados da petição enviada, com informações sobre os documentos enviados, incluindo o número do **protocolo provisório** da petição que deverá ser utilizado para acompanhar o seu andamento pela Internet.

**Observação 2**: **Caso a tela final com o protocolo provisório não seja exibida ou se todos os passos não forem realizados, toda a informação anteriormente cadastrada será desconsiderada e a petição ignorada.**

**Observação 3**: O aviso de recebimento somente indica que os dados e documentos enviados foram recebidos na base de dados do Tribunal. Essas informações serão posteriormente verificadas pela unidade responsável, impressas e ou cadastradas no repositório definitivo do TRF1 para fazerem parte do respectivo processo. Neste momento, a petição recebe um número de **protocolo definitivo** dando origem a um processo definitivo que após cadastramento, poderá ser consultado pela Internet, informando o número do protocolo provisório apresentado no momento da remessa da petição.

**Observação 4**: Qualquer problema com arquivos corrompidos antes ou durante a transferência, arquivo infectados por vírus, arquivos com formatos não aceitos ou qualquer outro problema com a petição, o usuário deverá fazer o reencaminhamento da petição.

## **6. Consultar Petição**

Permite consultar a situação das petições remetidas pela Internet (e-Proc).

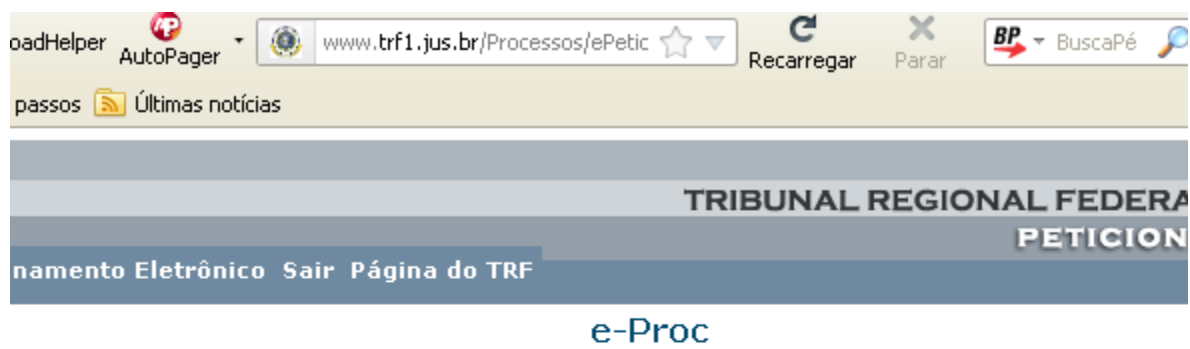

Consultar Petição

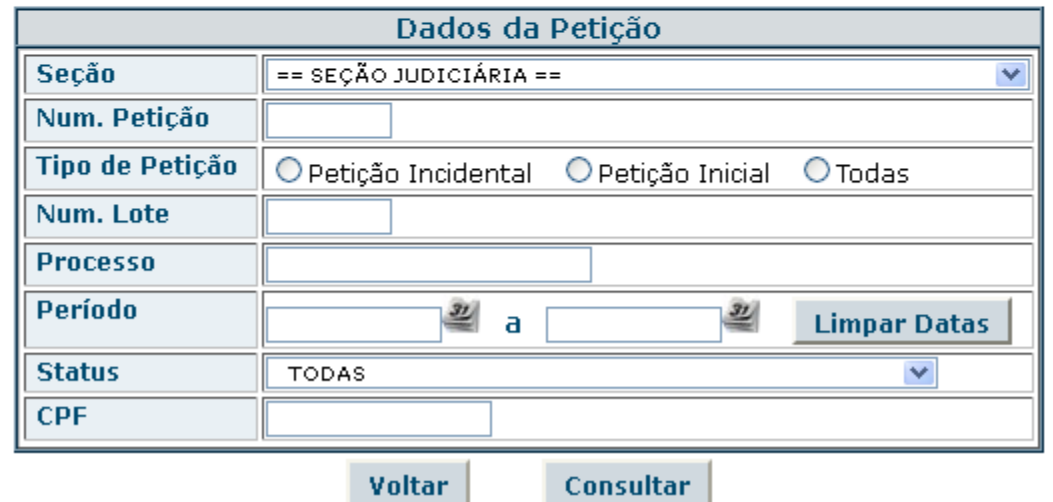

Nesta tela o consulta pode ser realizada fazendo a composição dos vários parâmetros possíveis para a consulta. Após informar os parâmetros desejados, basta clicar em **[Consultar]** para ver todas as petições do usuário em questão.

Na tela mostrada podem ser visualizados os dados da petição assim como os arquivos anexados. Caso a petição já tenha sido analisada, poderá ser verificado, também, o número do protocolo definitivo ou número do processo resultante da petição.

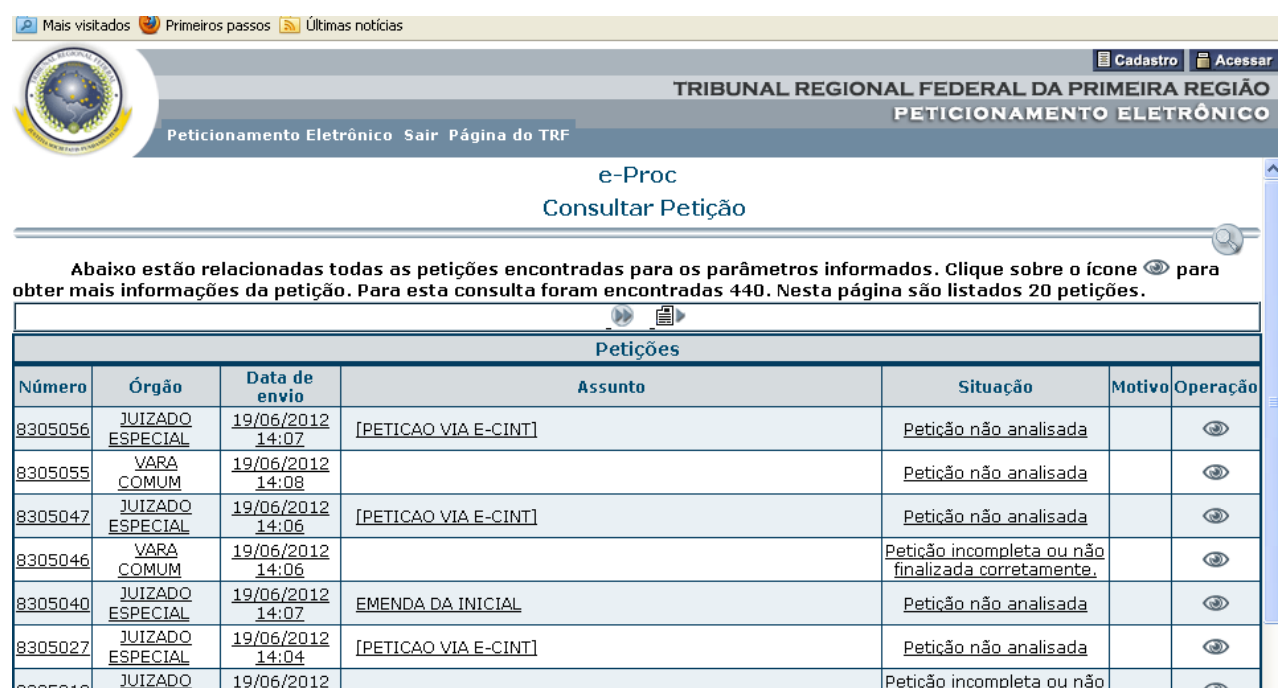

Clique no ícone correspondente para visualizar as informações da petição desejada.

Clique no ícone para realizar uma nova consulta.

## **7. Alterar Senha**

Permite ao usuário alterar sua senha de acesso ao sistema, quando considerarem necessário.

**Security Primeiros passos** [33] Oldinas noutras

### **TRIBUNAL REGIONAL FEDERAL DA PETICIONAME**

Peticionamento Eletrônico Sair Página do TRF

e-Proc

Alteração de Senha do Sistema

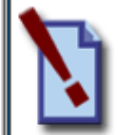

ATENÇÃO: Após a efetivação da troca da senha, o acesso com a nova senha só estará disponível em duas horas.

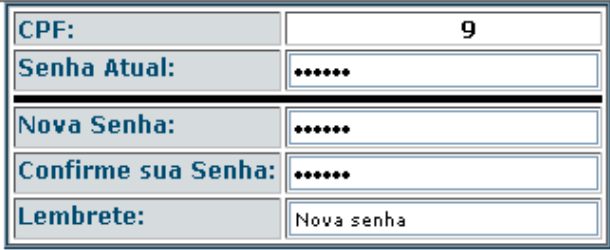

**Alterar Senha** 

Voltar

Deverá ser informada a senha anterior, a nova senha, confirmação da nova senha e o lembrete de senha.

Também pode ser alterado o lembrete que facilitar recordar a senha em caso do usuário esquecê-la.

## **8. Como Anexar Arquivos**

.<br>Peticionamento Eletrônico Sair Página do TRF

Na última etapa do processo de petição inicial ou complementar o sistema permite que o usuário anexe documentos à petição.

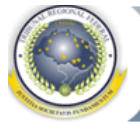

**E** Cadastro **F** Acessar TRIBUNAL REGIONAL FEDERAL DA PRIMEIRA REGIÃO PETICIONAMENTO ELETRÔNICO

e-Proc  $=$  Anexos da petição  $=$ 

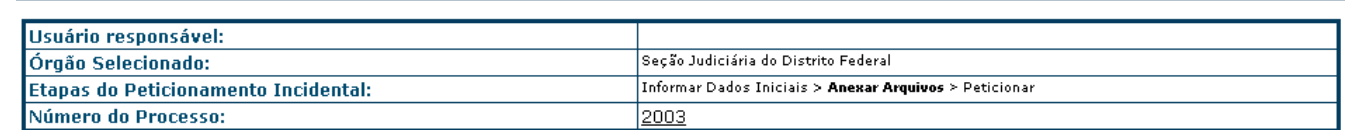

ATENÇÃO: O tamanho máximo para cada arquivo anexo da petição é de 2.048 Kb(2.097.152 bytes ou 2 Mega Bytes), sendo o tamanho total permitido de aproximadamente 30 Megabytes(31.457.280 bytes). Para mais informações Clique aqui.

ATENÇÃO: A correta identificação do documento agilizará a tramitação do processo. M

ATENÇÃO: Problema em converter para PDF. Clique aqui e conheça alguns geradores de PDF.

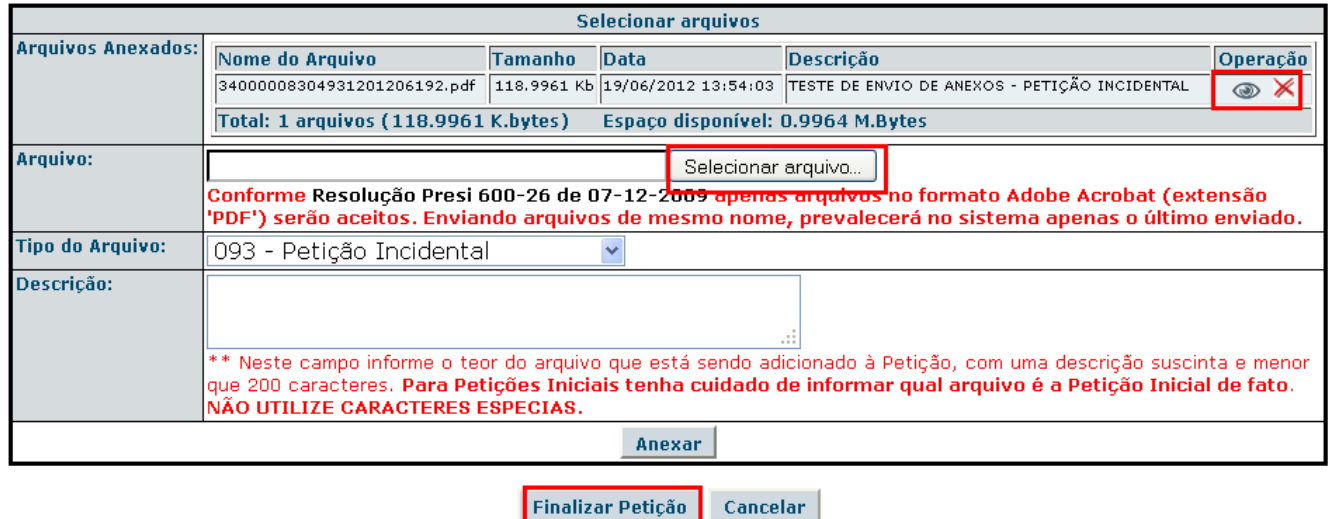

Os documentos a anexar deverão ser enviados necessariamente no formato PDF, conforme Resolução PRESI 600-26 de 07-12-2009.

Para anexar os arquivos desejados V. S<sup>a</sup> deverá:

- Informar o diretório e o nome de cada arquivo desejado:
	- o Digitando diretamente na linha ou
	- o Selecionando com mouse, clicando no botão **[Selecionar arquivo...]**. Neste caso o sistema apresenta a tela abaixo que permite a seleção do arquivo a ser anexado. Selecione o arquivo clicando sobre o seu nome e, em seguida, clicando no botão **[Abrir]**.

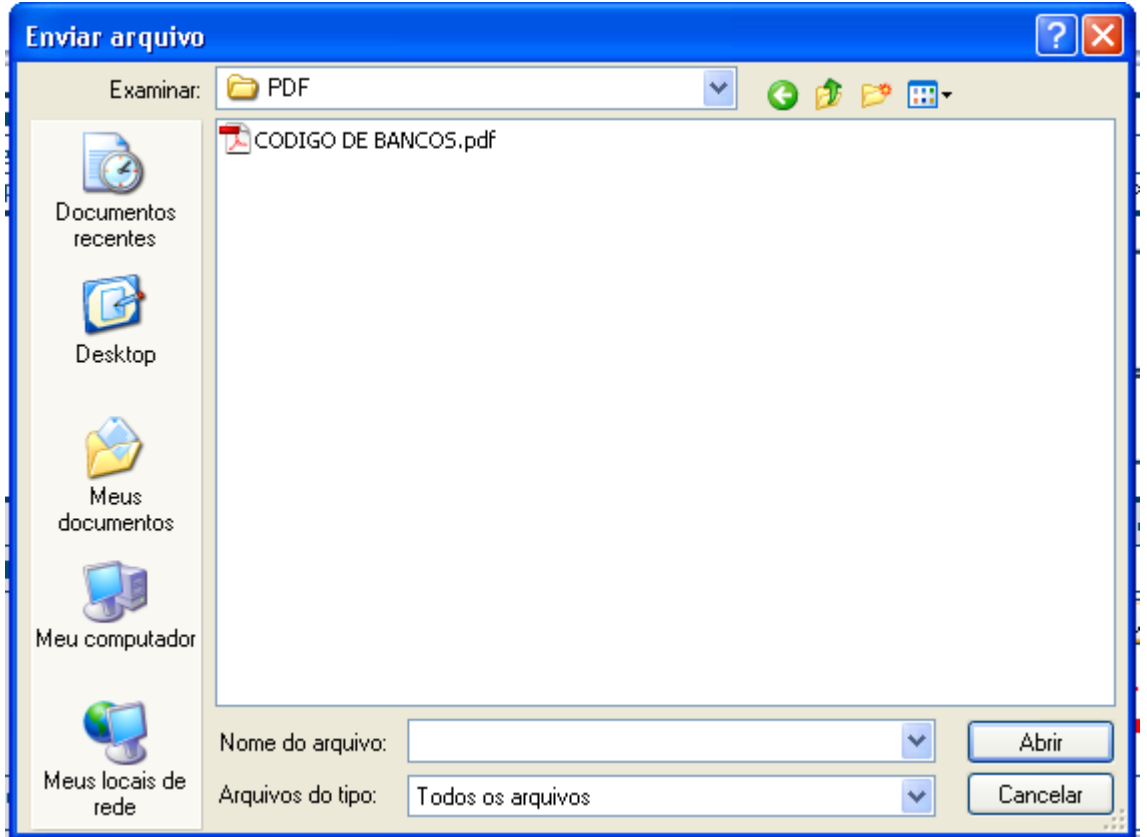

- Transmitir o arquivo informado para os equipamentos do Tribunal, clicando no botão **[Anexar Arquivo]**.

A medida que os arquivos são recebidos nos equipamentos do Tribunal, eles aparecem na topo da tela mostrada a seguir, intitulada **Arquivos Anexados**:

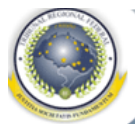

e-Proc

.<br>Peticionamento Eletrônico Sair Página do TRF

#### $=$  Anexos da petição  $=$

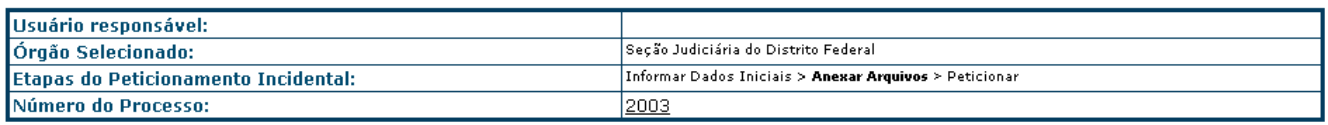

ATENÇÃO: O tamanho máximo para cada arquivo anexo da petição é de 2.048 Kb(2.097.152 bytes ou 2 Mega Bytes), sendo o tamanho total permitido de aproximadamente 30 Megabytes(31.457.280 bytes). Para mais informações Clique aqui.

ATENÇÃO: A correta identificação do documento agilizará a tramitação do processo. M

ATENÇÃO: Problema em converter para PDF. Clique aqui e conheça alguns geradores de PDF.

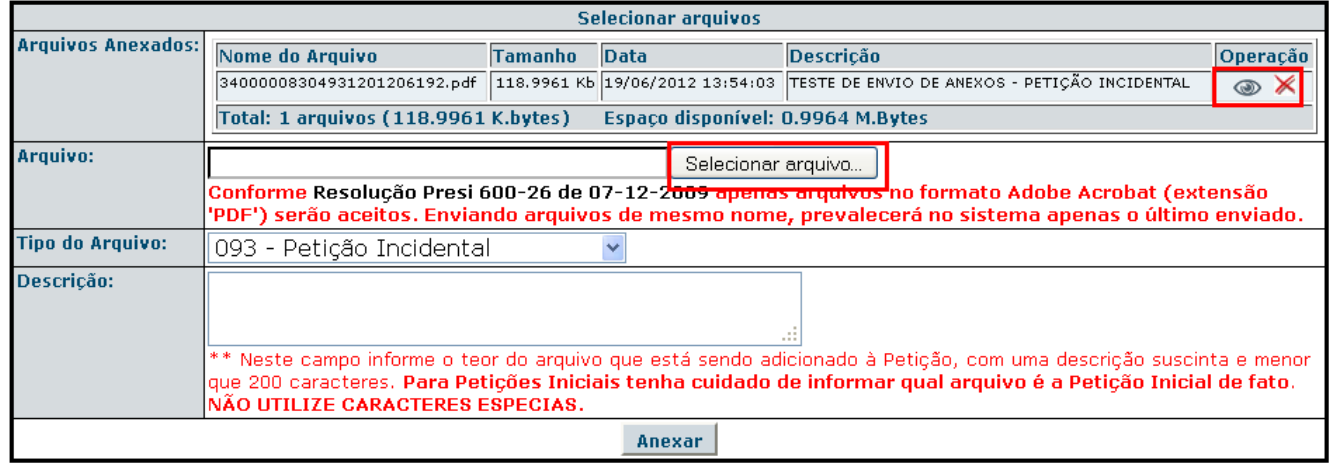

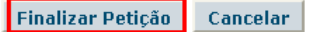

Nesta tela há a opção de se ver o conteúdo do arquivo anexado, pressionando-se o botão  $\bullet$ , ou de se remover o arquivo, pressionando o botão  $\mathcal{X}$ .

Quando todos os arquivos tiverem sido anexados, o usuário deve clicar no botão **[Finalizar Petição]**. Fazendo isso o usuário confirma que a petição desejada está completa. Este passo é fundamental, pois sem ele a petição será desconsiderada, por completa.

Uma vez completado o processo, o sistema encerra a transmissão apresentando uma tela com uma mensagem de confirmação e o protocolo provisório, o qual deverá ser impresso para posterior consulta.

**目 Cadastro** 

TRIBUNAL REGIONAL FEDERAL DA PRIMEIRA

PETICIONAMENTO ELETI

Peticionamento Eletrônico Sair Página do TRF

e-Proc

#### Recebimento da petição

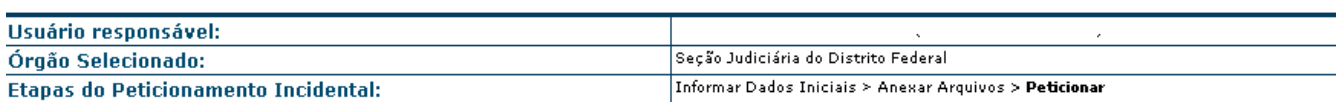

O Sistema de Transmissão Eletrônica de Atos Processuais da Justica Federal da 1ª Região informa que sua petição foi recebida com êxito na Seção Judiciária do Distrito Federal, às  $19/06/2012$  14:00:04, e recebeu o número provisório : 04 1.

Sua petição será analisada. Consulte periodicamente sua petição através do sistema usando o número provisório que lhe foi conferido.

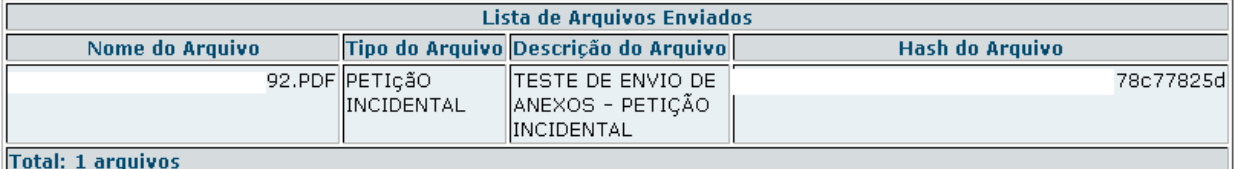

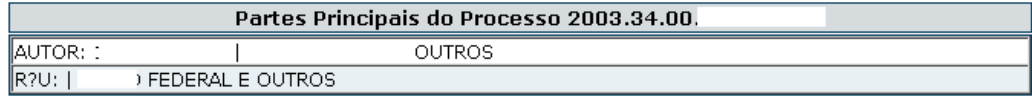

Peticionar Consultar Petição

O usuário poderá imprimir a tela ou marcar as informações nela contidas (principalmente o protocolo provisório) para poder, posteriormente, consultar a situação da petição.